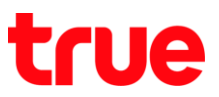

### **การ Update location บน Samsung Galaxy J7 Pro**

1. หน้าจอหลัก แตะขอบด้านล่าง แล้วลากขึ้นมาข้างบน 2. เลือก **การตั้งค่า (Settings)**

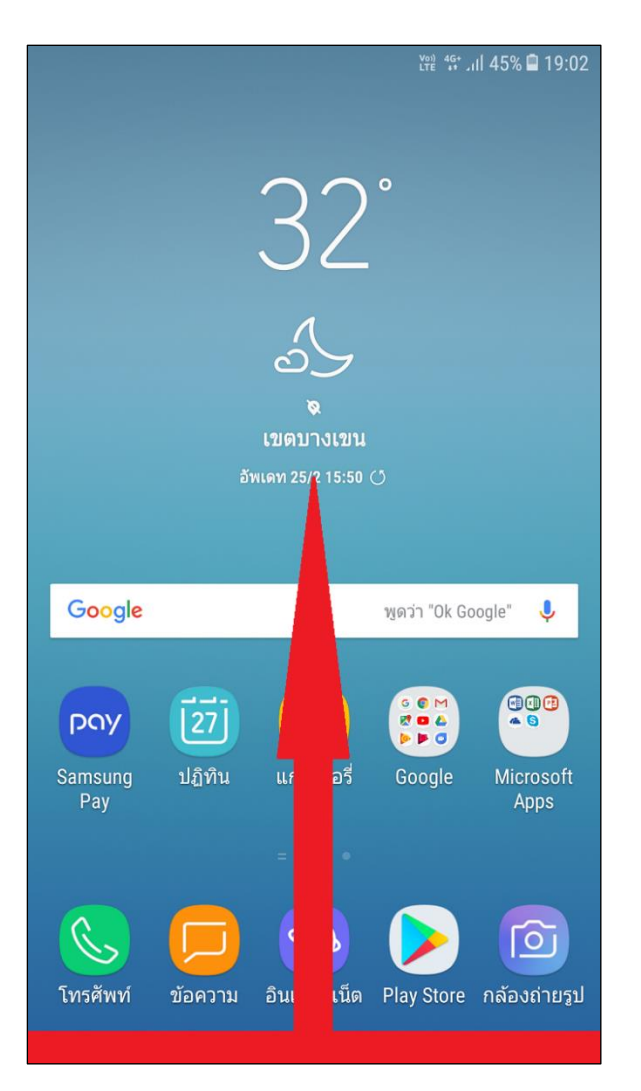

- **CO2** <sup>4G+</sup> 1ll 45% **■** 19:02  $\mathbf{z}$ Q ค้นหาโทรศัพท์  $\bullet$  : SON<br>BOA 48 F pay Samsung Google Microsoft Facebook Samsung Pay Apps **To** โทรศัพท์ Play Store ข้อความ กล้องถ่ายรูป ีแกลเลอรี่  $\frac{+}{x}$  $\bigcirc$  $\overline{U}$  $50<sub>1</sub>$  $|27|$ นาฬิกา รายชื่อ การตั้งค่า ปฏิทิน เครื่องคิด เลข Galaxy  $\overline{|\circ}$  $| \overline{?} |$ REWARDS Play Music วิทยุ Samsung โฟลเดอร์ที่ Galaxy **Notes** ปลอดภัย Rewards ģ. 1 Opera Max Playback Smart Tutor mySamsung
- 

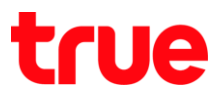

# 3. เลือก **การเชื่อมต่อ (Connections)** 4. จากนั้นเลือก **เครือข่ายมือถือ**

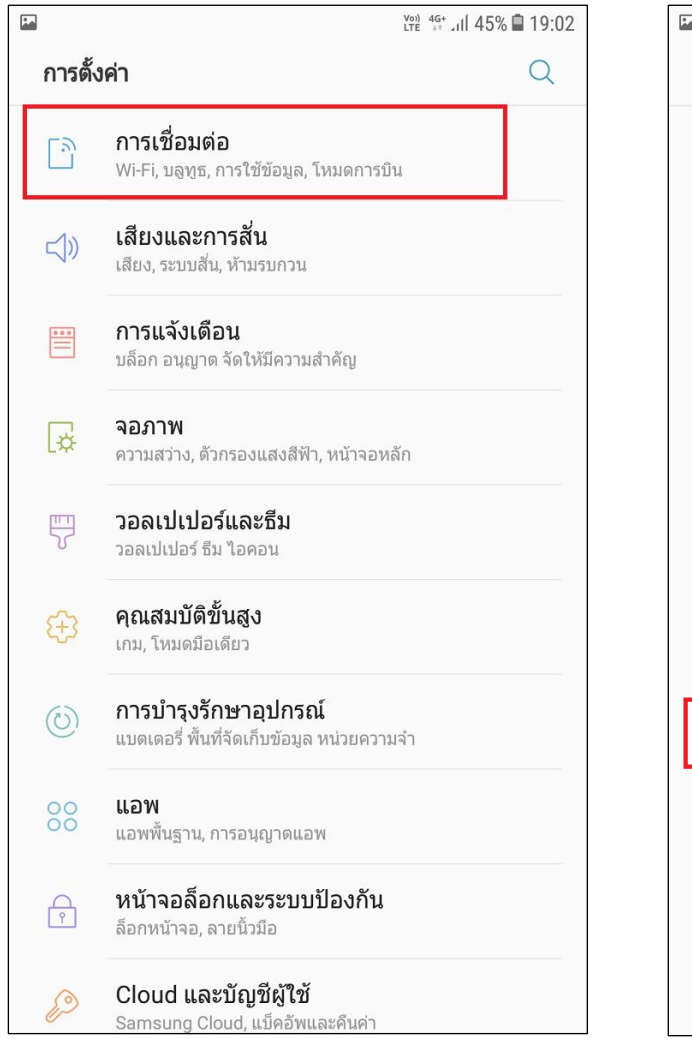

#### **(Mobile networks)**

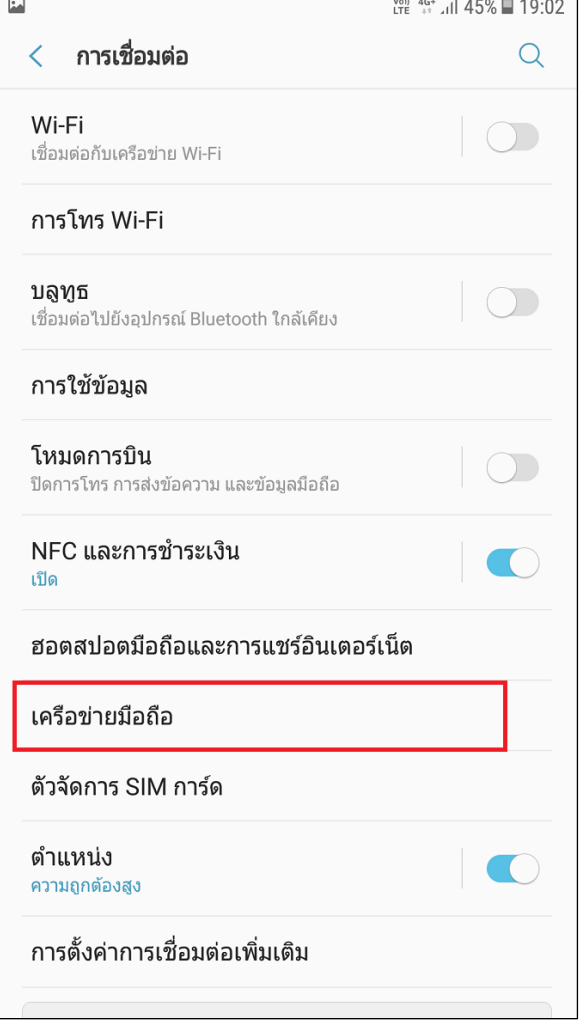

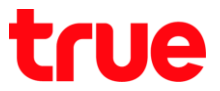

45% ■ 19:02

6. เลือก **ค้นหาเครือข่าย (Search networks)**

# 5. เลือก **ผู้ให้บริการเครือข่าย**

#### **(Network operators)**

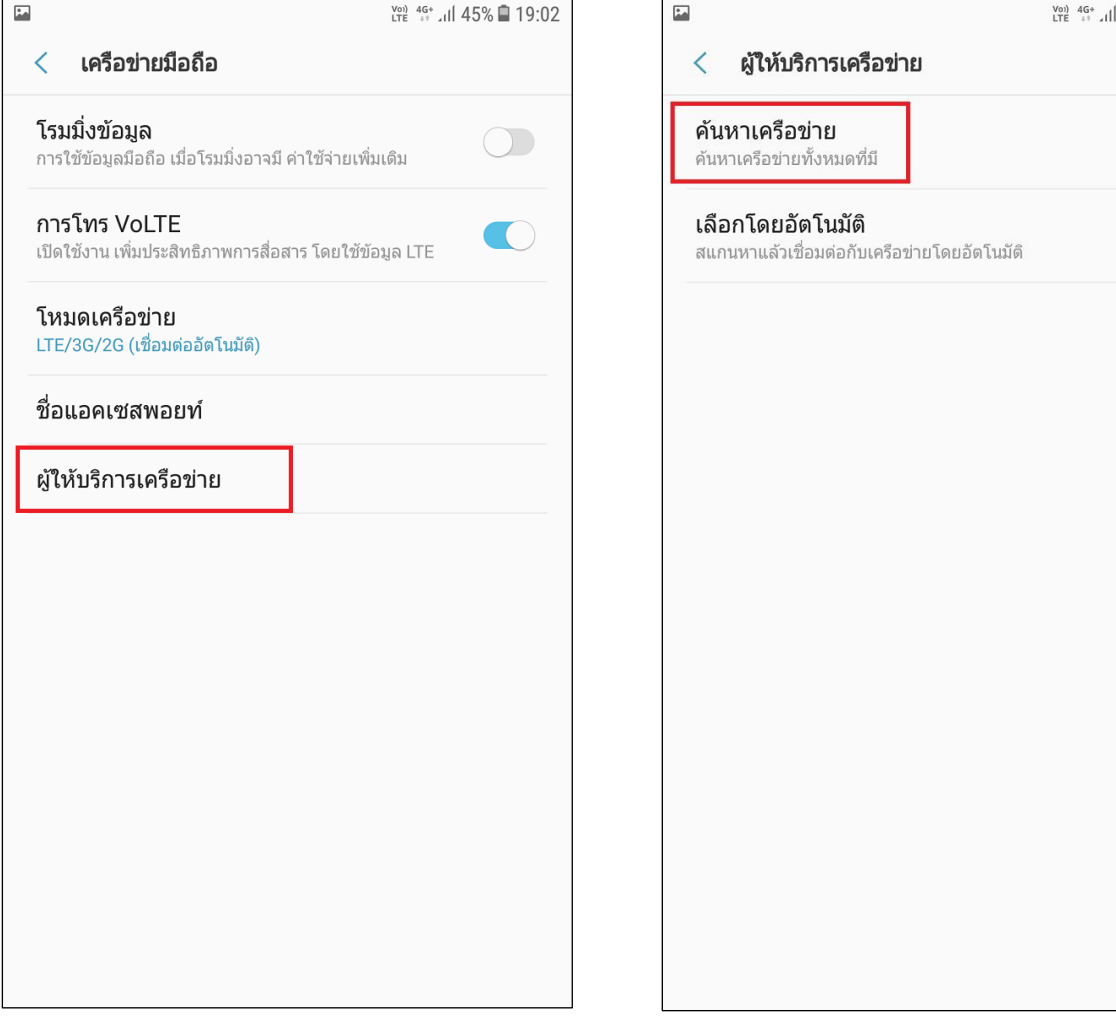

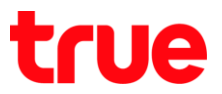

7. จะปรากฏข้อความ หยุดเชื่อมต่อเครือข่าย

(Disconnect network) กด **ตกลง (OK)**

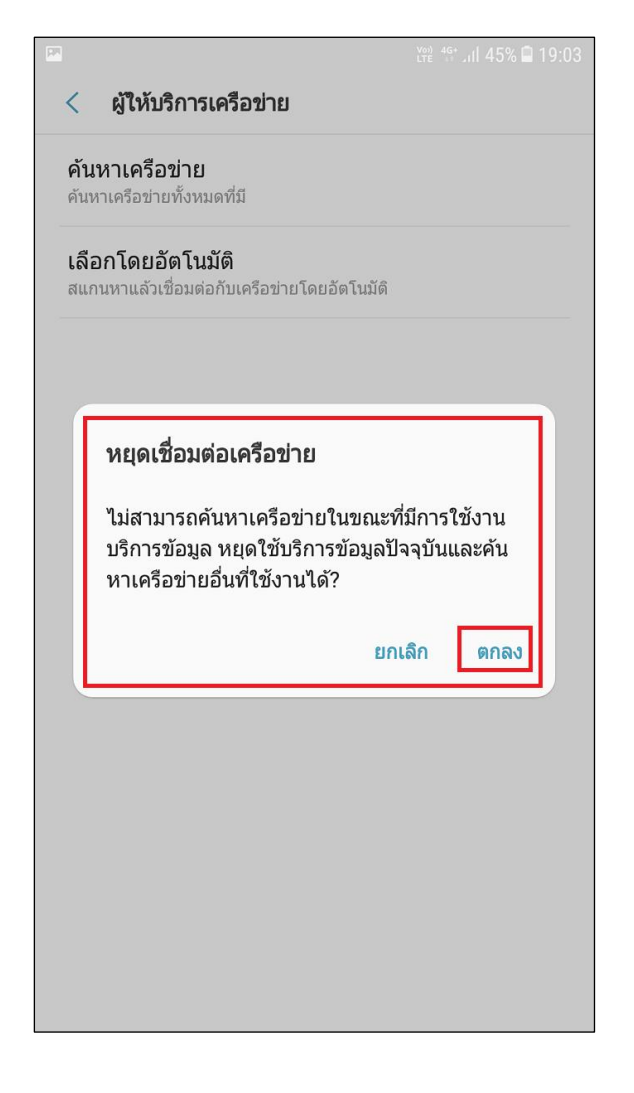

8. จากนั้นเครื่องจะค้นหาสัญญาณเครือข่าย

> รอประมาณ 4 – 8 นาที

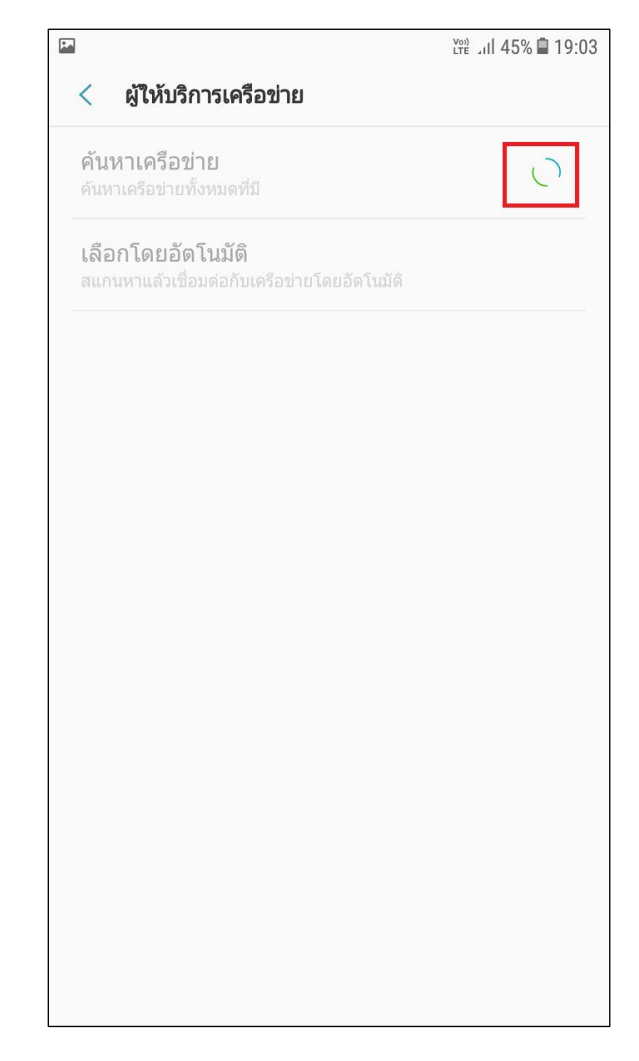

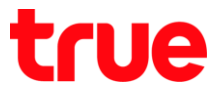

9. เมื่อเครื่องหยุดค้นหา จะแสดงรายชื่อเครือข่ายขึ้นมา ทดสอบเลือกเครือข่าย AIS

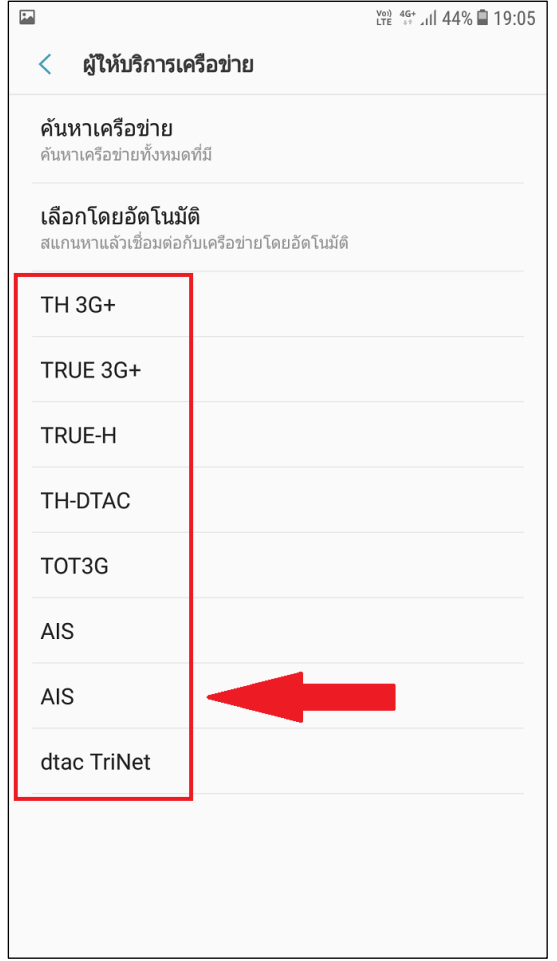

10. จะปรากฏข้อความ "หยุดเชื่อมต่อเครือข่าย"

## (Disconnect network) กด **ตกลง (OK)**

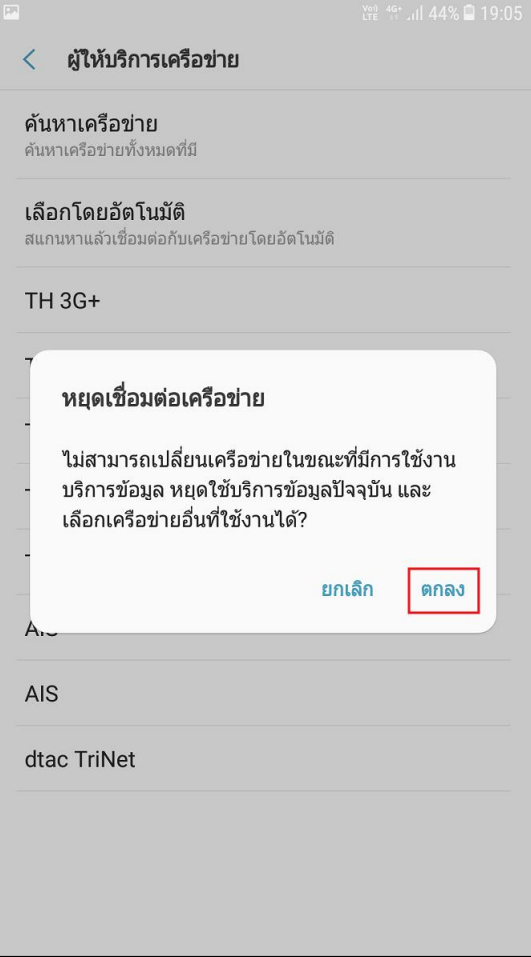

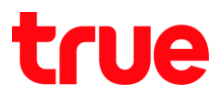

11. จะปรากฏข้อความ ก่าลังลงทะเบียนกับ AIS...

(Registering on AIS…)

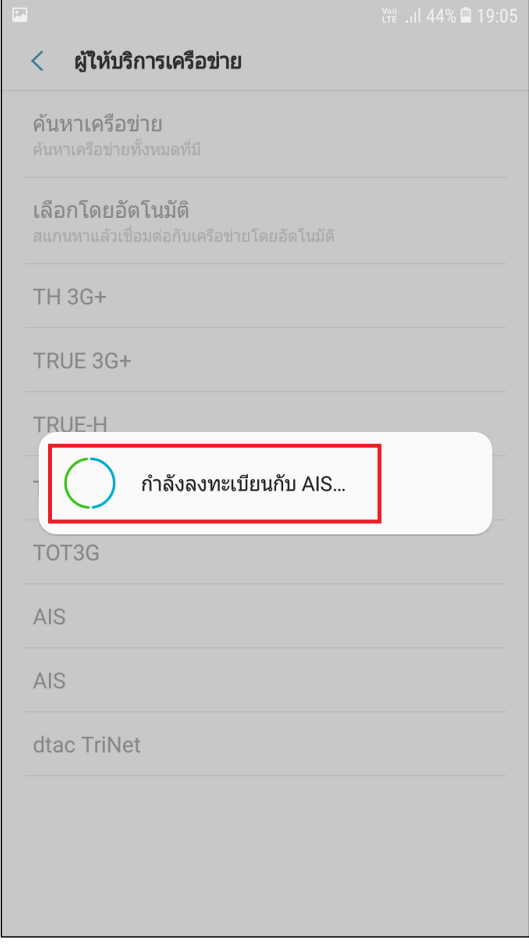

12. เนื่องจากเป็นการเลือกใช้งานผิดเครือข่าย ที่หน้าจอ จะปรากฏข้อความ SIM การ์ดของคุณไม่อนุญาตให้ เชื่อมต่อกับเครือข่ายนี้(Your sim card does not allow a connection to this network.) ที่ด้านล่างหน้าจอ

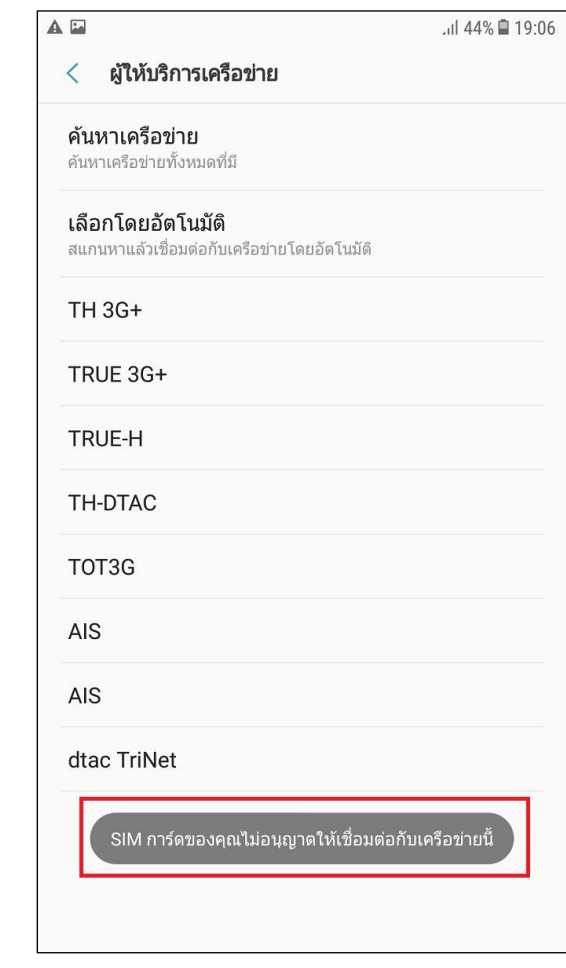

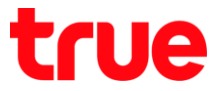

# 13. จากนั้น แตะ **เลือกโดยอัตโนมัติ**

## **(Select automatically)**

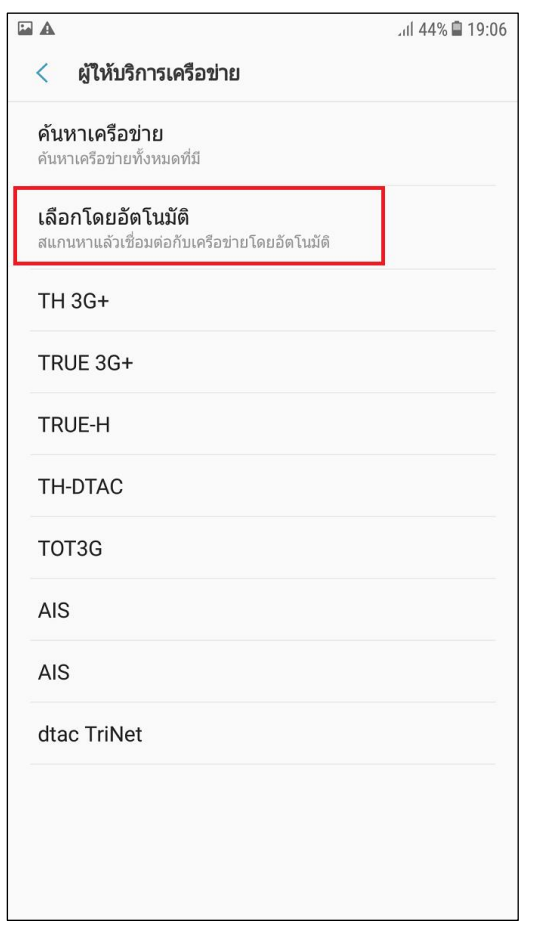

14. ระบบะจะค้นหาสัญญาณ และลงทะเบียนเลือกใช้ เครือข่ายโดยอัตโนมัติ: จะปรากฏรูปหมุนเป็นวงกลม แสดงการค้นหาสัญญาณ > รอสักครู่

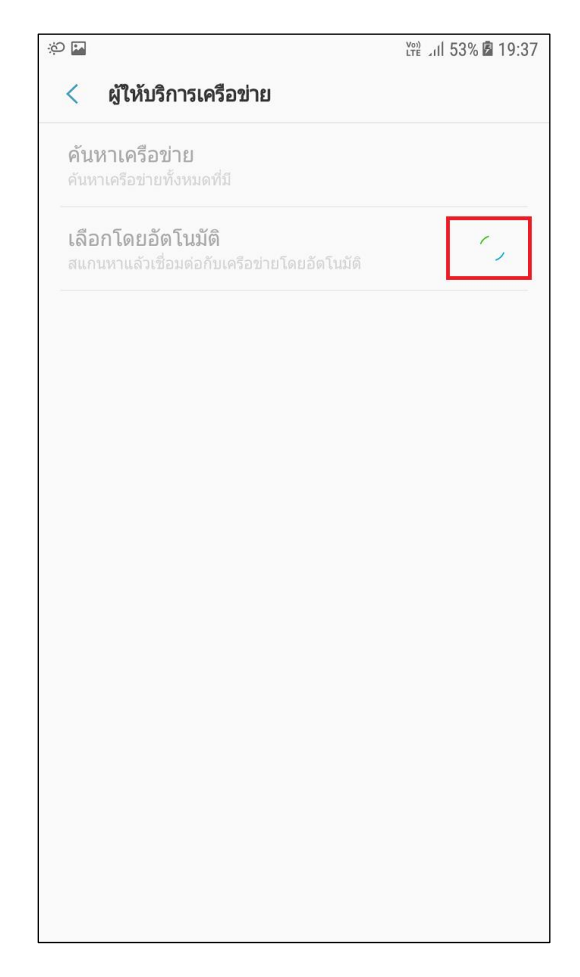

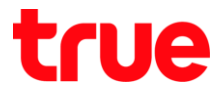

15. เมื่อลงทะเบียนเครรือข่ายเสร็จแล้ว > จะกลับมาหน้าจอเครือข่ายมือถือ (MOBILE NETWORKS) อีกครั้ง >

ปรากฎข้อความ ลงทะเบียนเครือข่ายแล้ว (Register on network) ที่ด้านล่างหน้าจอแล้วหายไป

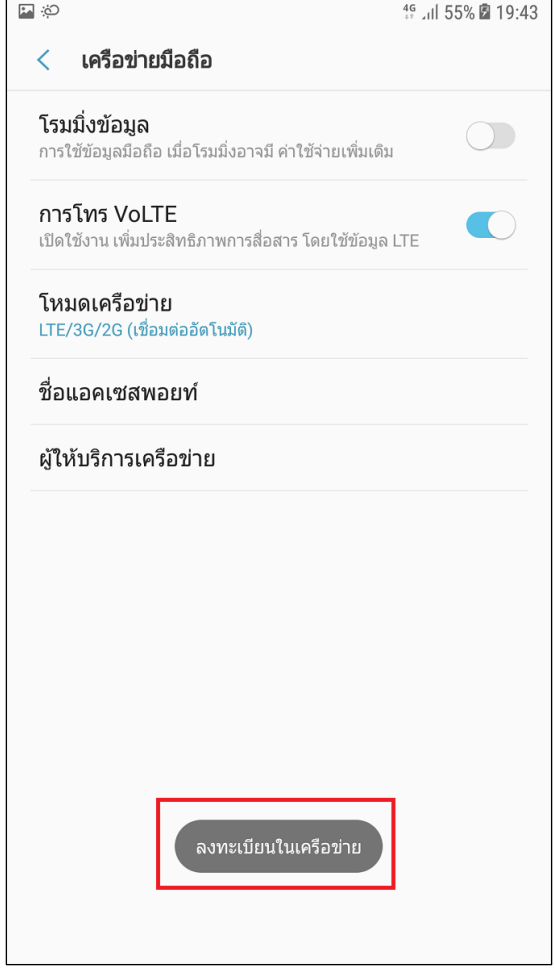